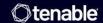

# Tenable OT Security 3.18 Enterprise Manager User Guide

Last Revised: August 29, 2025

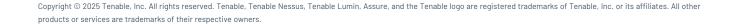

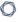

## Table of Contents

| Welcome to Tenable OT Security Enterprise Manager | 4  |  |  |  |
|---------------------------------------------------|----|--|--|--|
| OT Security Technologies                          | ξ  |  |  |  |
| Solution Architecture                             | 6  |  |  |  |
| OT Security Components                            | 6  |  |  |  |
| Network Components                                | 7  |  |  |  |
| System Elements                                   | 8  |  |  |  |
| Assets                                            | 8  |  |  |  |
| Policies and Events                               | g  |  |  |  |
| Policy-Based Detection                            | g  |  |  |  |
| Anomaly Detection                                 | 10 |  |  |  |
| Policy Categories                                 | 10 |  |  |  |
| Groups                                            | 1  |  |  |  |
| Events                                            | 12 |  |  |  |
| Deployment Specifications                         | 13 |  |  |  |
| Set Up OT Security EM                             |    |  |  |  |
| OT Security EM License Workflow                   | 20 |  |  |  |
| OT Security EM Management Console Elements        |    |  |  |  |
| Main User Interface Elements                      | 32 |  |  |  |
| Other Actions                                     | 34 |  |  |  |
| Customize Tables                                  | 34 |  |  |  |
| Dashboards                                        |    |  |  |  |
| ICPs                                              | 37 |  |  |  |
| Pair ICP with Enterprise Manager                  | 4  |  |  |  |

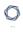

| Disconnect ICP Pairing with Enterprise Manager |                                    |    |
|------------------------------------------------|------------------------------------|----|
| L                                              | ocal Settings                      | 46 |
|                                                | OT Security EM License             | 49 |
|                                                | Users Management                   | 49 |
|                                                | User Settings                      | 49 |
|                                                | Local Users                        | 50 |
|                                                | User Groups                        | 56 |
|                                                | Authentication Servers             | 58 |
|                                                | SAML                               | 6  |
|                                                | Integrations                       | 66 |
|                                                | Syslog Servers                     | 72 |
|                                                | System Actions                     | 74 |
|                                                | System Log                         | 76 |
|                                                | Send System Log to a Syslog Server | 77 |
|                                                | API Keys                           | 77 |
|                                                | Certificates                       | 78 |

# Welcome to Tenable OT Security Enterprise Manager

Tenable OT Security Enterprise Manager (OT Security EM) (formerly Tenable.ot Enterprise Manager) provides an additional layer of enterprise-wide visibility and control on top of the standard functionality of OT Security. Each instance of OT Security offers full threat detection and asset management capabilities for the site at which it is deployed. The OT Security EM enables you to access the full functionality of all of your OT Security instances from a single application.

Tenable OT Security (OT Security) (formerly Tenable.ot) protects industrial networks from cyber threats, malicious insiders, and human error. From threat detection and mitigation to asset tracking, vulnerability management, configuration control and Active Query checks, OT Security's ICS security capabilities maximize your operational environment's visibility, security, and control.

OT Security offers comprehensive security tools and reports for IT security personnel and OT engineers. It provides visibility into converged IT/OT segments and ICS activity, and makes you aware of situations across all sites and their respective OT assets—from Windows Servers to PLC backplanes—in a single pane of glass.

OT Security has the following key features:

- **360-Degree Visibility** Attacks can easily propagate in an IT/OT infrastructure. With a single platform to manage and measure cyber risk across your OT and IT systems, you have complete visibility into your converged attack surface. OT Security also natively integrates with IT security and operational tools, such as your Security Information and Event Management (SIEM) solution, log management tools, next-generation firewalls, and ticketing systems. Together, this builds an ecosystem where all of your security products can work together as one to keep your environment secure.
- Threat Detection and Mitigation OT Security leverages a multi-detection engine to find high-risk events and behaviors that can impact OT operations. These engines include policy, behavioral and signature-based detection.
- Asset Inventory and Active Detection Leveraging patented technology, OT Security
  provides visibility into your infrastructure—not only at the network level, but down to the
  device level. It uses native communication protocols to query both IT and OT devices in your
  ICS environment in order to identify all of the activities and actions occurring across your
  network.

- Risk-Based Vulnerability Management Drawing on comprehensive and detailed IT and OT
  asset tracking capabilities, OT Security generates vulnerability and risk levels using Predictive
  Prioritization for each asset in your Industrial Control Systems (ICS) network. These reports
  include risk-scoring and detailed insights, along with mitigation suggestions.
- **Configuration Control** OT Security provides a full granular history of device configuration changes over time, including specific ladder logic segments, diagnostic buffers, tag tables and more. This enables administrators to establish a backup snapshot with the "last known good state" for faster recovery and compliance with industry regulations.

**Tip:** The *Tenable OT Security User Guide* and user interface are available in <u>English</u>, <u>Japanese</u>, <u>German</u>, <u>French</u>, and <u>Simplified Chinese</u>. To change the user interface language, see <u>Local Settings</u>.

For additional information on Tenable OT Security, review the following customer education materials:

Tenable OT Security Introduction (Tenable University)

## OT Security Technologies

The OT Security comprehensive solution comprises two core collection technologies:

- Network Detection OT Security network detection technology is a passive deep-packet inspection engine designed to address the unique characteristics and requirements of industrial control systems. Network Detection provides in depth, real-time visibility into all activities performed over the operational network, with a unique focus on engineering activities. This includes firmware downloads/uploads, code updates, and configuration changes performed over proprietary, vendor-specific communication protocols. Network detection alerts in real time for suspicious/unauthorized activities and produces a comprehensive event log with forensic data. Network Detection generates three types of alerts:
  - Policy Based You can activate predefined policies or create custom policies which allow list and/or block list specific granular activities indicative of cyber threats or operational mistakes to trigger alerts. Policies can also be set to trigger Active Query checks for predefined situations.

- Behavioral Anomalies The system detects deviations from a network traffic baseline, which was established based on traffic patterns during a specified time range. It also detects suspicious scans that are indicative of malware and reconnaissance behaviors.
- **Signature Detection Policies** These policies use signature-based OT and IT threat detection to identify network traffic that is indicative of intrusion threats. The detection is based on rules that have been cataloged in Suricata's Threats engine.
- Active Query OT Security's patented querying technology monitors devices that are on the network by periodically surveying the metadata of control devices in the ICS network. This capability enhances OT Security's ability to automatically discover and classify all the ICS assets, including lower-level devices such as PLCs and RTUs, even when they aren't active in the network. It also identifies locally implemented changes in the device's metadata (for example firmware version, configuration details, and state) as well as changes in each code/function block of the device's logic. Since it uses read-only queries in the native controller communication protocols, it is safe and has no impact on the devices. Queries can be run periodically based on a predefined schedule or on-demand by the user.

## Solution Architecture

## **OT Security Components**

**Note**: In this document, the OT Security Appliance is referred to as ICP (Industrial Core Platform).

The OT Security solution is composed of these components:

- Tenable OT Security Enterprise Manager (OT Security EM) This component collects data
  from OT Security at multiple sites, enabling you to configure, manage, control, and report on
  everything that happens across your OT enterprise. The OT Security EM can be deployed on
  premises as part of your NOC/SOC on a dedicated appliance (same model as the on-site
  OT Security appliance), or it can be deployed on a private or public cloud such as a virtual
  machine or AWS cloud service.
- ICP (OT Security Appliance)— This component collects and analyzes the network traffic directly from the network (via a span port or network tap) and/or using a data feed from the

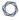

Tenable OT Security Sensor (OT Security Sensor). The ICP appliance executes both the Network Detection and Active Query functions.

• OT Security Sensors — These are small devices deployed on network segments that are of interest, up to one sensor per managed switch. OT Security sensors provide full visibility into these network segments by capturing all the traffic, compressing the data and then communicating the information to the OT Security appliance. You can configure Sensors version 3.14 and later to send out active queries to the network segments on which they are deployed.

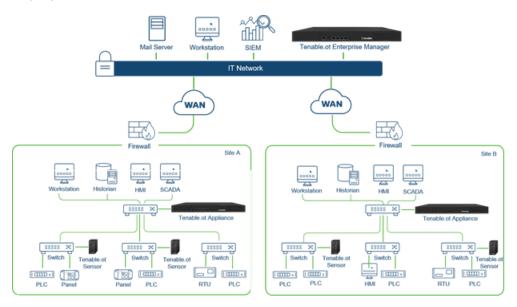

## **Network Components**

OT Security supports interaction with the following network components:

• OT Security user (management) — You can create user accounts to control access to the OT Security Management Console. You can access the Management Console through a browser (Google Chrome) via a secure socket-layer authentication (HTTPS).

Note: You can only access OT Security user interface from the latest version of Chrome.

- **SIEM** Send OT Security Event logs to a SIEM using Syslog protocol.
- SMTP Server OT Security sends event notifications by email to specific groups of employees via an SMTP server.

- **DNS Server** Integrate DNS servers into OT Security to help in resolving asset names.
- **Third-party applications** External applications can interact with OT Security using its REST API or access data using other specific integrations<sup>1</sup>.

<sup>1</sup>For example, OT Security supports integration with Palo Alto Networks Next Generation Firewall (NGFW) and Aruba ClearPass, enabling OT Security to share asset inventory info with these systems. OT Security can also integrate with other Tenable platforms such as Tenable Vulnerability Management and Tenable Security Center. Integrations are configured under **Local Settings** > **Integrations**, see Integrations.

## System Elements

#### Assets

Assets are the hardware components in your network such as controllers, engineering stations, servers, and so on. OT Security's automated asset discovery, classification, and management provides an accurate asset inventory by continuously tracking all changes to devices. This simplifies sustaining of operational continuity, reliability, and safety. It also plays a key role in planning maintenance projects, prioritizing upgrades, patch deployments, incident response, and mitigation efforts.

#### Risk Assessment

OT Security applies sophisticated algorithms to assess the degree of risk posed to each asset on the network. A Risk Score (from 0 to 100) is given for each Asset in the network. The Risk score is based on the following factors:

• **Events** — Events in the network that affected the device (weighted based on Event severity and how recently the Event occurred).

**Note**: Events are weighted according to currency, so that more recent Events have a greater impact on the Risk score than older Events.

• **Vulnerabilities** — CVEs that affect assets in your network, as well as other threats identified in your network (for example, obsolete operating systems, usage of vulnerable protocols,

0

vulnerable open ports, and so on.). In the OT Security, these are detected as plugin hits on your assets.

 Asset Criticality — A measure of the importance of the device to the proper functioning of the system.

**Note**: For PLCs that are connected to a backplane, the Risk score of other modules that share the backplane affect the PLC's Risk score.

#### Policies and Events

Policies define specific types of events that are suspicious, unauthorized, anomalous, or otherwise noteworthy that take place in the network. When an event occurs that meets all the Policy Definition conditions for a particular Policy, OT Security generates an Event. OT Security logs the Event and sends notifications in accordance with the Policy Actions configured for the policy.

There are two types of policy events:

- **Policy-based Detection** Triggers events when the precise conditions of the policy, as defined by a series of event descriptors, are met.
- **Anomaly Detection** Triggers events when anomalous or suspicious activity is identified in the network.

The system features a set of predefined policies (out-of-the-box). In addition, the system offers the ability to edit the predefined policies or define new custom policies.

## Policy-Based Detection

For Policy-based detection, you configure the specific conditions for what events in the system trigger Event notifications. Policy-based Events are triggered only when the precise conditions of the policy are met. This ensures zero false positives, as the system alerts for actual events that take place in the ICS network, while providing meaningful detailed information about the 'who', 'what', 'when', 'where', and 'how'. The policies can be based on various Event types and descriptors.

The following are some examples of possible policy configurations:

- Anomalous or unauthorized ICS control-plane activity (engineering) An HMI should not
  query the firmware version of a controller (may indicate reconnaissance), and a controller
  should not be programmed during operational hours (may indicate unauthorized, potentially
  malicious activity).
- Change to controller's code A change to the controller logic was identified ("Snapshot mismatch").
- Anomalous or unauthorized network communications— An un-allowed communication
  protocol was used between two network assets or a communication took place between two
  assets that never communicated before.
- Anomalous or unauthorized changes to the asset inventory A new asset was discovered or an asset stopped communicating in the network.
- Anomalous or unauthorized changes in asset properties The asset firmware or state has changed.
- **Abnormal writes of set-points** Events are generated for changes made to specific parameters. The user can define the allowed ranges for a parameter and generate Events for deviations from that range.

## **Anomaly Detection**

Anomaly Detection policies discover suspicious behavior in the network based on the system's built-in capabilities for detecting deviations from 'normal' activity. The following anomaly detection policies are available:

- **Deviations from a network traffic baseline**: the user defines a baseline of 'normal' network traffic based on the traffic map during a specified time range and generates alerts for deviations from the baseline. The baseline can be updated at any time.
- **Spike in Network Traffic**: a dramatic increase in the volume of network traffic or number of conversations is detected.
- Potential network reconnaissance/cyber-attack activity: Events are generated for activities
  indicative of reconnaissance or cyber-attack activity in the network, such as IP conflicts, TCP
  port scans, and ARP scans.

## Policy Categories

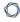

The Policies are organized by the following categories:

- **Configuration Event Policies** these Policies relate to the activities that take place in the network. There are two sub-categories of Configuration Event Policies:
  - **Controller Validation** these Policies relate to changes that take place in the controllers in the network. This can involve changes in the state of a controller as well as changes to the firmware, asset properties, or code blocks. The Policies can be limited to specific schedules (for example firmware upgrade during a work day), and/or specific controller/s.
  - Controller Activities these policies relate to specific engineering commands that
    impact controllers' state and configuration. It is possible to define specific activities
    that always generate Events or to designate a set of criteria for generating Events. For
    example, if certain activities are performed at certain times and/or on certain
    controllers. Both black listing and white listing of assets, activities and schedules are
    supported.
- Network Events Policies these Policies relate to the assets in the network and the communication streams between assets. This includes assets that were added to or removed from the network. It also includes traffic patterns that are anomalous for the network or that have been flagged as raising particular cause for concern. For example, if an engineering station communicates with a controller using a protocol that is not part of a pre-configured set of protocols (for example protocols that are used by controllers manufactured by a specific vendor), an Event is triggered. These policies can be limited to specific schedules and/or specific assets. Vendor-specific protocols are organized by vendor for convenience, while any protocol can be used in a policy definition.
- **SCADA Event Policies** these Policies detect changes in set-point values which can harm the industrial process. These changes may result from a cyber-attack or human error.
- **Network Threats Policies** these Policies use signature-based OT and IT threat detection to identify network traffic that is indicative of intrusion threats. The detection is based on rules that have been cataloged in Suricata's Threats engine.

## Groups

0

An essential component in the definition of Policies in OT Security is the use of Groups. When configuring a Policy each of the parameters is designated by a Group as opposed to individual entities. This greatly streamlines the Policy configuration process.

#### **Events**

When an event occurs that matches the conditions of a Policy, an Event is generated in the system. All Events are displayed on the Events screen and can also be accessed through the relevant Inventory and Policy screens. Each Event is marked with a severity level, indicating the degree of risk posed by the Event. Notifications can be automatically sent out to email recipients and SIEMs as specified in the Policy Actions of the Policy that generated the Event.

An Event can be marked as resolved by an authorized user and a comment can be added.

## **Deployment Specifications**

You can deploy the OT Security EM as an appliance installed on site or on a Public or Private cloud server.

The OT Security EM specifications are the same as that for a t3.xlarge instance:

• CPU: 4

• Memory: 16 GB

• Disk: 205 GB

# Set Up OT Security EM

The Initial setup of OT Security EM involves two steps:

- 1. Run the Setup Wizard and provide relevant configuration information.
- 2. Pair ICP with OT Security EM.

To initiate the OT Security EM setup:

1. From your Chrome browser, navigate to https://192.168.1.5.

The Welcome page of the OT Security EM setup wizard opens.

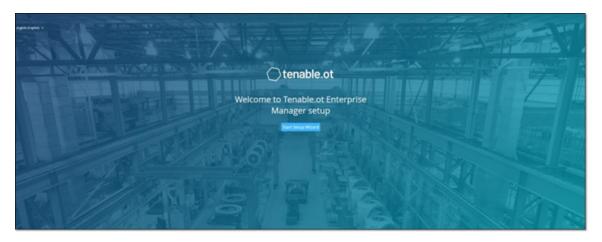

Note: You can access the user interface from the latest Chrome browser version.

2. Click Start Setup Wizard.

The setup wizard opens with the **User Info** page.

The OT Security EM Setup Wizard takes you through the process of configuring the basic system settings.

**Note**: To change the configuration later, you can do so from **Local Settings** in the Management Console (user interface).

#### Setup Wizard — User Information

On the **User Info** page, provide your user account information:

1. In the **Username** box, type a username for logging into the system.

The username must include only lowercase letters and numbers.

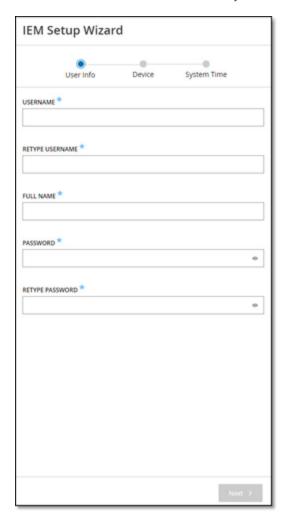

- 2. In the **Retype Username** box, re-type the identical username.
- 3. In the **Full Name** box, type your complete first and last name.

**Note**: This is the name that appears in the header bar and on logs of your activity in the system.

4. In the **Password** box, type a password to be used for logging into the system.

The password must contain at least:

- 12 characters
- One uppercase letter

- One lowercase letter
- One digit
- One special character
- 5. In the **Retype Password** box, re-type the identical password.
- 6. Click Next.

The **Device** page appears.

## **Setup Wizard - Device**

On the **Device** page, provide the information about the OT Security platform:

1. In the **Device Name** box, type a unique identifier for the OT Security EM.

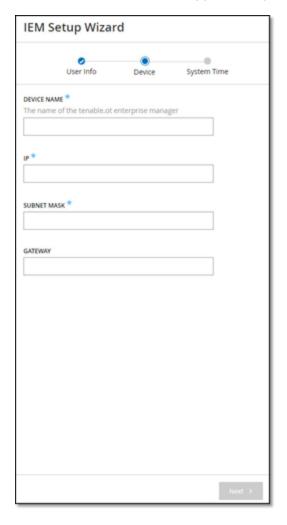

- 2. In the **IP** box, type an IP address (within the network subnet) to apply to the OT Security EM.

  This becomes the OT Security EM IP address.
- 3. In the **Subnet Mask** box, type the subnet mask of the network.
- 4. To set up a Gateway (optional), type the gateway IP for the network in the **Gateway** box.

**Note**: If you do not provide this value, OT Security cannot communicate with external components outside of the subnet (for example, email servers, syslog servers and so on.).

5. Click Next.

The **System Time** page of the setup wizard appears.

#### Setup Wizard - System Time

On the **System Time** page, the correct time and date are set automatically. If the correct date and time are not set, do as follows:

**Note**: Setting the correct date and time is essential for accurate recording of logs and alerts.

To set the date and time:

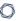

1. In the **Time Zone** drop-down box, select the local time zone at the site location.

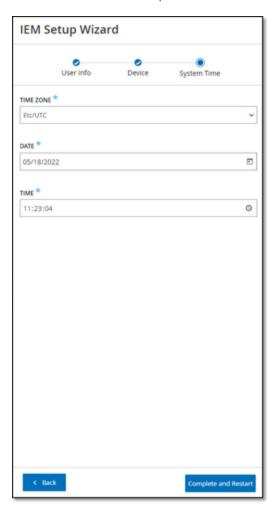

2. In the **Date** box, click the calendar icon  $\stackrel{\blacksquare}{\blacksquare}$  .

A pop-up calendar appears.

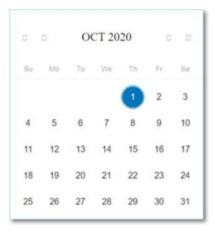

- 3. Select the current date.
- 4. In the **Time** box, select **hours**, **minutes**, and **seconds AM/PM** respectively and type the values using either the keyboard or the up and down arrows.

**Note**: To edit any of the previous pages of the setup wizard, click **Back**. After you click **Complete** and **Restart**, you cannot return to the setup wizard. However, you can change the configuration settings on the **Settings** page of the user interface.

- 5. To complete the setup procedure, click **Complete** and **Restart**.
- 6. Once the restart is complete, OT Security EM redirects you to the **Login** page.

After completing the setup wizard, contact Tenable Support to add your sites to OT Security EM.

## 0

## **OT Security EM License Workflow**

Licenses for Tenable accounts are calculated based on the number of unique IPs in the system. Each IP requires a separate license. For example, even if more than one device shares the same IP address, multiple devices connected to the same backplane that share the same three IPs, the licenses can still be based on the number of IPs. In this case, you need three licenses, regardless of the number of devices.

After you install OT Security EM, the next step is to activate your license.

**Note**: To update or reinitialize your OT Security license, reach out to your Tenable Account Manager. Once your Tenable account manager updates your license, you can update or reinitialize your license.

#### Before you Begin

- Install the OT Security EM Appliance.
- Make sure that you have the license code (20 characters letter/numbers), which you received from Tenable when you ordered your device.
- Make sure you have access to the internet. If your OT Security EM device is not connected to the Internet, you can register the license from any PC.
- Make sure you have access to the <u>Tenable Account Management</u> portal. For access, contact your Tenable Customer Success Manager.

#### **Activate your OT Security license**

You can activate your OT Security EM license and facilitate the Tenable provisioning portal for creating new sites to manage your assets.

#### To activate your OT Security EM license:

1. Log in to the <u>Tenable Provisioning</u> portal using your community account.

The **Provisioning** page appears with the products for which you have licenses.

2. In the left pane, select Tenable OT Security.

The OT Security licenses appear with details such as the purchase date, expiration date, and number of licensed IPs and sites.

- 3. From the **Code** column, copy the 20-digit OT Security license code.
- 4. Generate activation certificate in OT Security EM:
  - a. Go to the OT Security EM **License Activation** page.
  - b. In step 1, click Enter new license code.

The **Enter new license code** panel appears on the right.

- c. In the **License code** box, paste the code that you copied from the provisioning portal.
- d. Click Verify.

OT Security EM enables the **Generate activation certificate** section.

e. Click Generate Certificate.

The **Generate Certificate** panel appears on the right.

f. Click Copy text to clipboard, then click Done.

OT Security EM generates the certificate, which you must provide in the Tenable Provisioning Portal to add your sites.

5. In step **3 Enter activation code**, click the **Self-service** link to open the <u>Tenable Provisioning</u> portal.

**Note**: To activate your evaluation period, click the **Click here** link.

6. Navigate to the **Tenable OT Security Provisioning** page and click **Add Site**.

The **Add New Tenable OT Security Site** window appears.

- a. (Optional) In the **Label** box, type a name for the site.
- b. In the **Activation Certificate** box, paste the certificate that you copied from OT Security EM. See step f.
- c. Click Create.

A dialog box appears with an activation code. This is a one-time generated code that

you must copy to the OT Security instance.

- d. Click the D button, then click Confirm.
- 7. Navigate back to the OT Security EM instance and in the step **3 Enter activation code** section, click **Enter Activation Code**.

The **Enter Activation Code** panel appears on the right.

- 8. In the **Activation Code** box, paste the one-time generated code that you copied from the **Tenable OT Security Provisioning** page. See step e.
- 9. Click Activate.

OT Security EM shows a confirmation message that the system activated successfully and the OT Security EM interface appears.

10. Click Enable.

OT Security EM is now enabled and ready to use.

- 11. Navigate back to the <u>Tenable Provisioning</u> portal and in the one-time generated activation code dialog box, click the I have saved this certificate information or copied it to Tenable.ot for activation checkbox.
- 12. Click Confirm.

The newly added site appears in the **Provisioning** page for OT Security EM.

#### **Update your license**

When you want to increase your asset limit, extend your license period, or change your license type, you can update your license.

## Before you Begin

- Your Tenable Account Manager must have already updated your license information in their system before you can update the new license.
- You need access to the internet. If your OT Security EM device is not connected to the Internet, you can register the license from any PC.

## To update your license:

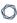

1. Go to Local Settings > System Configuration > License.

The **License** window appears.

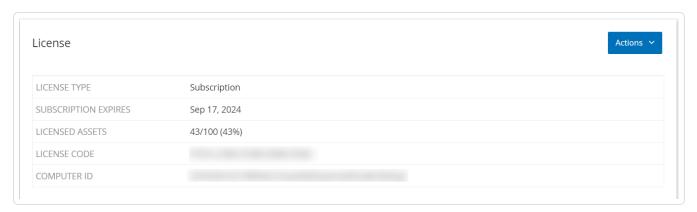

2. From the **Actions** menu, select **Update license**.

The Generate Certificate and Enter Activation Code steps appear.

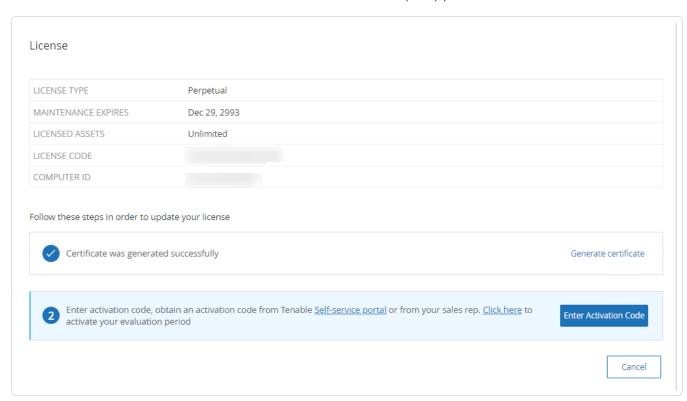

3. In the (1) Generate activation certificate box, click Generate Certificate.

The **Generate Certificate** panel appears with the **Activation Certificate**.

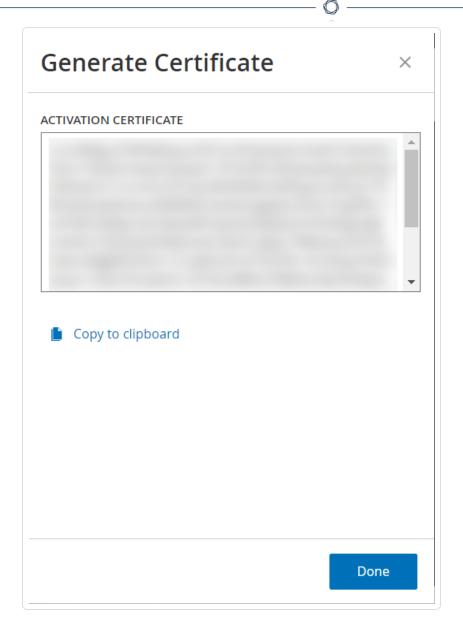

4. Click Copy text to clipboard, then click Done.

The side panel closes.

- 5. Edit the site details in the Tenable Provisioning portal:
  - a. In the <u>Tenable Provisioning</u> portal, navigate to the **Tenable OT Security Provisioning** page and in the row of the site that you want to update, click the <u>button</u>.

A menu appears.

b. Click Edit Site.

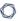

The edit window for the site appears.

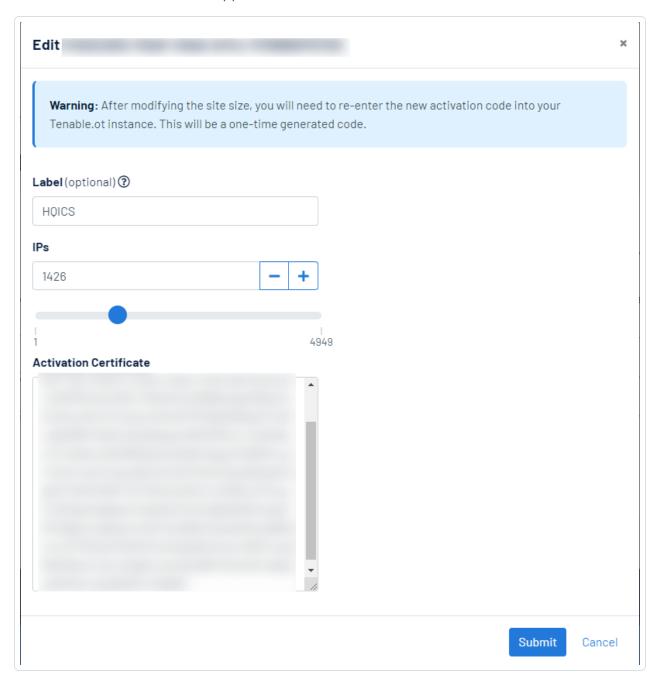

- c. Adjust the details as needed.
- d. In the **Activation Certificate** box, paste the certificate that you copied from the **Generate Certificate** window in OT Security EM.
- e. Click Submit.

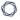

The portal displays a dialog box with an activation code. This is a one-time generated code that you must copy to the OT Security EM instance.

- f. Click the  $\square$  button, then click **Confirm**.
- 6. Navigate back to the OT Security EM instance.
- 7. In the (2) Enter activation code box, click Enter Activation Code.
- 8. In the **Activation Code** box, paste the one-time generated code that you copied from the **Tenable OT Security Provisioning** page.

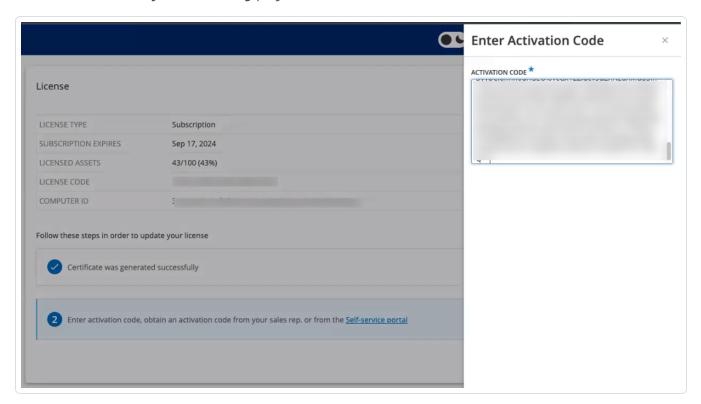

9. Click Activate.

OT Security EM shows a confirmation message that the system was activated successfully and the **License** page shows the updated license details.

#### Update your license in offline mode

- 1. Perform steps 1 to 4 as mentioned in the Update your license section.
- 2. In the (2) Enter activation code box, click the Self-service portal link.

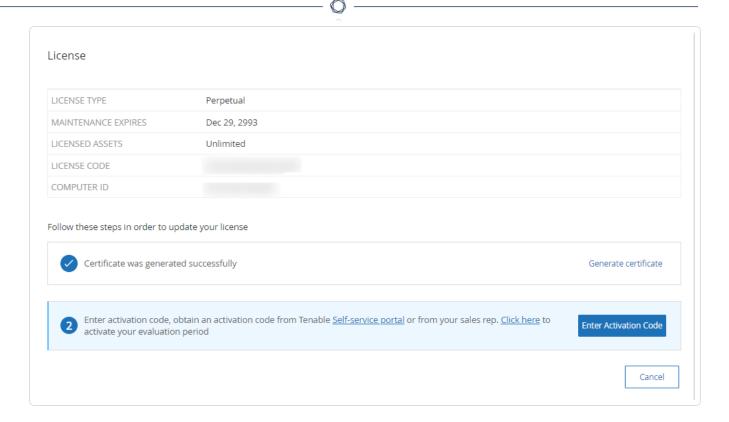

The **Activate OT Security Offline** window opens in a new tab.

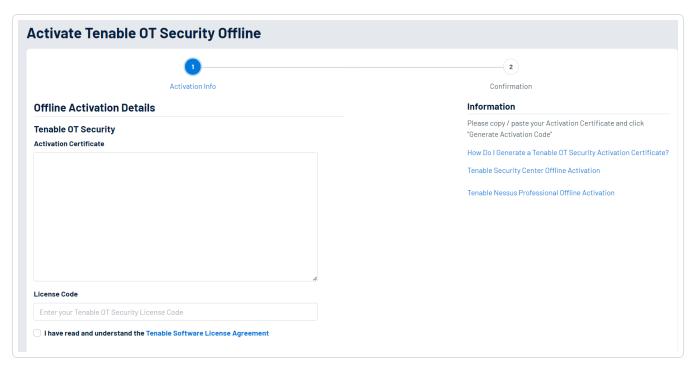

0

**Note**: You can access the Activate OT Security EM Offline screen from an Internet-connected device using the following URL: <a href="https://provisioning.tenable.com/activate/offline/tenable-ot">https://provisioning.tenable.com/activate/offline/tenable-ot</a>.

**Note**: If you are not logged in to tenable.com, you can log in using your email address and password. Use the email account where you received your **License Code**. If you do not have the login credentials, you can either click on **Don't remember your password** (and follow the prompts) or reach out to your Tenable account manager.

- 3. In the **Activation Certificate** box, paste the **Activation Certificate**.
- 4. In the **License Code** box, type your 20-character **License Code** (which you can copy and paste from the **License** screen).
- 5. Click the I have read and understand the Tenable Software License Agreement checkbox.

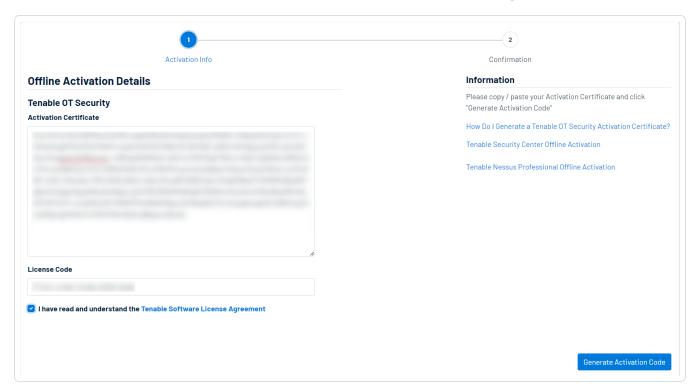

Note: To view the license agreement, click the Tenable Software License Agreement link.

6. Click Generate Activation Code.

The Offline Activation Code Successfully Created! window appears.

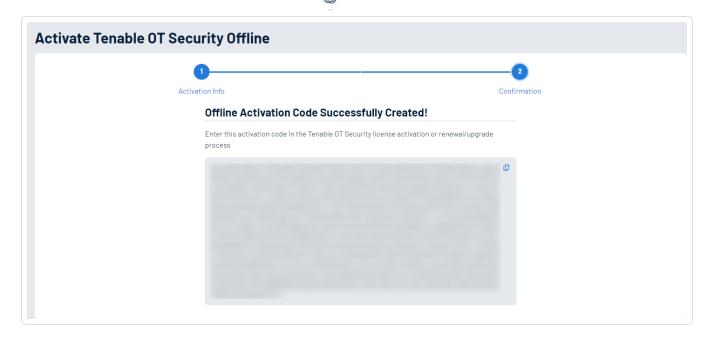

- 7. Click the 🗓 button.
- 8. Navigate back to the **License** tab, and click **Enter Activation Code**.

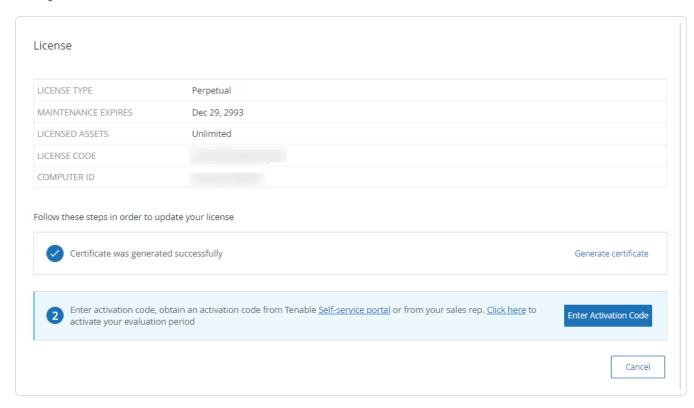

The **Enter Activation Code** side panel appears.

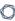

9. In the **Activation Code** box, paste your activation code and click **Activate**.

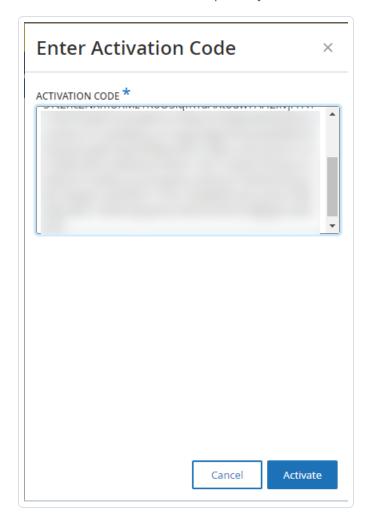

The side panel closes, and OT Security updates the license.

## Reinitialize your license

Reinitializing your license removes your current license from the system and activates a new license, similar to the license activation during your system startup. If you need to reinitialize your license (that is, if you are issued a new license), use the following procedure.

#### Before you Begin

• Your Tenable account manager must have already issued your new license in their system and provided you with a License Code (20 characters letter/numbers).

0

• You need access to the Internet. If your OT Security EM device is not connected to the Internet, you can register the license from any PC.

## To reinitialize your license:

1. Go to Local Settings > System Configuration > License.

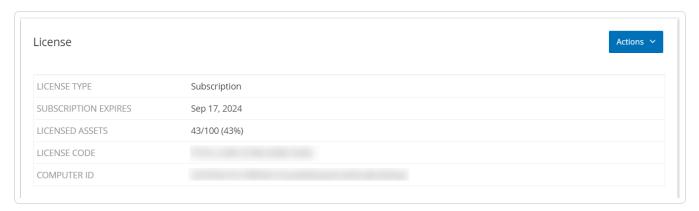

2. From the **Actions** menu, select **Reinitialize license**.

A confirmation window appears.

3. Click Reinitialize.

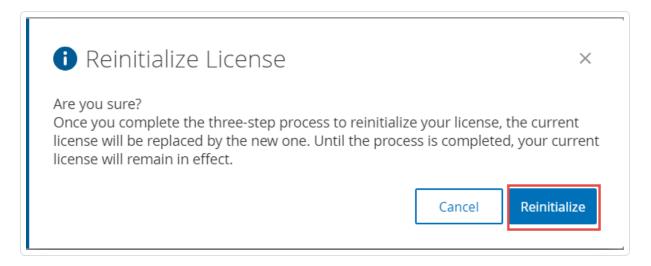

The **License** window appears with the three reinitialization steps.

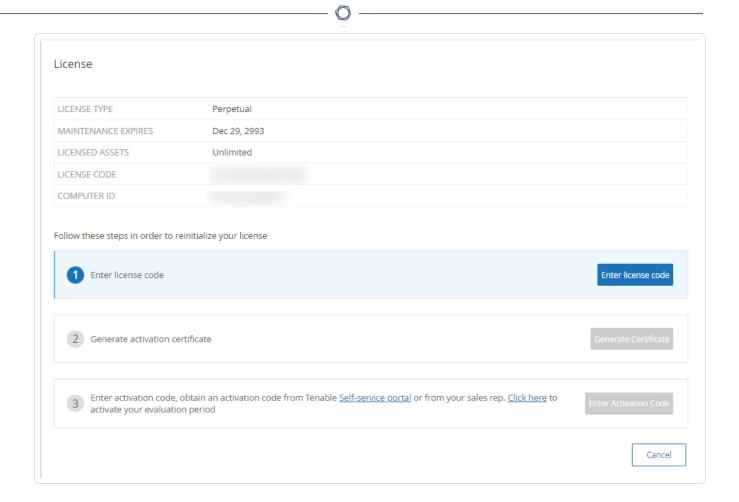

4. Follow the system start-up steps for activating your license. See <a href="Activate your License">Activate your License</a>. After you provide your **Activation Code**, your new license replaces your current license.

## **OT Security EM Management Console Elements**

The OT Security EM Management Console (user interface) provides easy access to enterprise-wide data that OT Security appliances discover at the various sites. This data relates to asset management, network activity, and security events. OT Security EM also enables you to configure and manage the OT Security appliance for each of your sites.

## Main User Interface Elements

The following table describes the main user interface elements:

|   | interfaceElement              |                                                                                                    |
|---|-------------------------------|----------------------------------------------------------------------------------------------------|
| 1 | Main Navigation               | Main navigation menu. Click the = button to show/hide the main navigation menu.                                                                                 |
| 2 | Current Date and Time         | The current date and time as in the system.                                                                                                    |
| 3 | Current User                  | The name of the user currently logged in. Click the down arrow for a selection menu. Options are: <b>About</b> (shows software information) and <b>Logout</b> . |
| 4 | Version Info                  | The version of OT Security EM.                                                                                                    |
| 5 | Main Screen                   | The screen that you select in the main navigation.                                                                                                    |
| 6 | Dark<br>Mode/Daylight<br>Mode | Change the display color scheme to Dark mode or Daylight mode.                                                                                                  |
|   | Export                        | Downloads a PDF of the dashboard.                                                                                                    |

## **Enterprise Manager Navigation Pages**

For Enterprise Manager (EM), the following navigation options are available:

- Dashboards View widgets containing graphs and tables that give an at-a-glance view of
  your entire enterprise's inventory and security posture based on the aggregated data from
  your sites. There are separate dashboards for Risk, Inventory, and Events and Policies. See
  Dashboards.
- ICPs Displays all ICP systems paired with the EM. See  $\underline{\text{ICPs}}$ .
- Local Settings View and configure the EM settings, and view and generate a certificate for secure HTTPS connections for the EM. See <u>Local Settings</u>.
- **User Management** View and configure users for the OT Security EM. See <u>Users</u> Management.
- System Displays system-level options. For example: Factory Reset, Download Diagnostics
   Data, Restart, and Shut Down. See Syslog Servers.

#### Other Actions

#### **Enable or Disable Dark Mode**

You can use the Dark Mode color scheme on all pages by toggling the Dark Mode switch.

#### To enable or disable Dark Mode:

- 1. In the upper-right corner of the page, click the (Dark Mode) button to enable the Dark Mode.
  - OT Security EM applies the setting to all pages.
- 2. To restore the Daylight Mode setting, click the (Daylight Mode) button.

#### **Export the Dashboard**

You can use the **Export** button on the **Dashboard** page to export a PDF with each Dashboard widget on a separate page.

#### To export the Dashboard:

1. In the upper-right corner of the Dashboard, click the (Export) button.

The PDF downloads automatically to the default download folder.

**Note**: Make sure to leave the **Dashboard** tab open in your browser while the PDF download is in progress (2-3 seconds).

2. Navigate to the downloaded file to view or share it.

## Customize Tables

OT Security displays the data in a table format with a record for each item. These tables have standardized customization features such as show / hide columns, filter, and sort results.

For more information about interacting with tables, see <u>Customize Tables</u> in the OT Security User Guide.

## **Dashboards**

The dashboards contain widgets that offer an at-a-glance view of your complete enterprise inventory and security posture. OT Security EM collects data from all your sites and displays the aggregated data in widgets. In addition to the standard widgets for individual sites, the EM dashboards contain an ICP Status widget that displays the connectivity status of each of your sites.

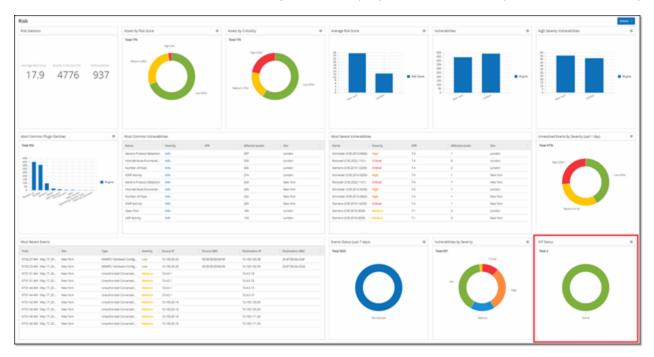

You can view the following dashboards:

- Risk Provides insights on your entire enterprise's cyber exposure by looking into asset risk
  scores and vulnerability management metrics. The Risk dashboard displays aggregated data
  in widgets such as: Risk Statistics, Assets by Risk Score, Assets by Criticality, Average Risk
  Score, Vulnerabilities, Sensors Status and so on.
- **Inventory** Provides visibility into the entire enterprise's asset inventory, facilitating asset management and tracking. The **Inventory** dashboard displays aggregated data in widgets such as: Inventory Statistics, Assets, Assets by Category, Controllers and Modules by Type, Assets by Purdue Level, and so on.
- **Events and Policies** Provides a means to detect threats to the enterprise by monitoring the identified events and the policies violations that they generate. The **Events and Policies** dashboard displays aggregated data in widgets such as: Events and Policies Statistics, Hourly Events Breakdown, High Severity Events, Events Status, and so on.

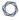

The **Risk** dashboard is the initial default view; however, you can change the default view to a different dashboard by clicking the **Actions** button in the upper-right corner.

You can interact with dashboards by adjusting the display settings and setting filters, see <a href="Interacting with Dashboards">Interacting with Dashboards</a> in the Tenable OT Security User Guide.

# **ICPs**

Use the ICPs page to view all ICP systems paired with the EM in a table format.

**Note**: Once paired with EM, all updates must be done at the EM level so that the sites and their sensors receive the latest version updates.

## To access the **ICPs** page:

1. In the left navigation bar, click ICPs.

The ICPs page appears with the list of paired ICPs.

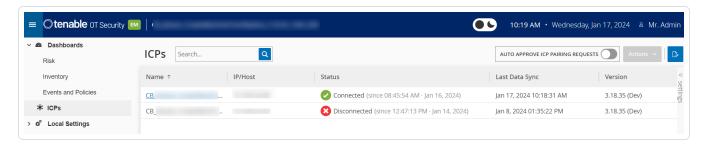

## The ICP table includes the following columns:

| Column         | Description                                                       |
|----------------|-------------------------------------------------------------------|
| Name           | The name of the ICP paired with the EM.                           |
| IP/Host        | The IP address or the hostname of the ICP.                        |
| Status         | The status of the ICP:                                            |
|                | • Connected                                                       |
|                | Pending Approval                                                  |
|                | • Disconnected                                                    |
| Last Data Sync | The date of the last data synchronization of the ICP with the EM. |
| Version        | The version of OT Security.                                       |
| License Status | The status of the license:                                        |
|                | • Active                                                          |

|                            | • Expired                                                                                       |
|----------------------------|-------------------------------------------------------------------------------------------------|
| License Type               | The type of license: <b>Perpetual</b> or <b>Subscription</b> .                                  |
| License Expires            | The date when the license ages out for the ICP.                                                 |
| Licensed Assets            | The number of licensed assets for the ICP.                                                      |
| Computer ID                | The ID of the ICP system.                                                                       |
| Sensors Info               | The online or offline status of the connected sensors.                                          |
|                            | Click the sensors link to go to the <b>Sensors</b> page in OT Security.                         |
|                            | Note: To return to the OT Security EM interface, from the 8 profile button, click Return to EM. |
| License Usage              | The number of licensed assets currently in use.                                                 |
| Last Nessus Plugin<br>Set  | The date of the last Nessus plugin update.                                                      |
| Last IDS Engine<br>Ruleset | The date of the last IDS Engine Ruleset.                                                        |
| Memory Usage               | The percentage of memory usage of the ICP.                                                      |
| CPU Usage                  | The percentage of CPU usage of the ICP.                                                         |

You can do the following actions from the **ICPs** page:

# Approve pairing requests automatically

• To approve ICP pairing with EM automatically, enable the **Auto Approve ICP Pairing Requests** toggle.

## **Approve pairing requests manually**

To approve ICP pairing requests manually, do one of the following:

- a. In the row of the ICP you want to approve:
  - Right-click the ICP and select Approve.
  - Click the ICP row. This highlights the row and enables the **Actions** button.
- b. Click Actions > Approve.

#### Disconnect an ICP pairing

To disconnect an ICP from the EM, do one of the following:

- a. In the row of the ICP you want to disconnect:
  - Right-click and select **Delete**.
  - Click the ICP row. This highlights the row and enables the **Actions** button.
- b. Click Actions > Delete.

#### Access the ICP from OT Security EM

To navigate to the ICP from the EM:

- a. In the row of the ICP that you want to open, click the ICP link in the **Name** column.
  - OT Security EM opens the OT Security Dashboards page.

When accessing the ICP from ICPs page, the OT Security header shows the ICP label.

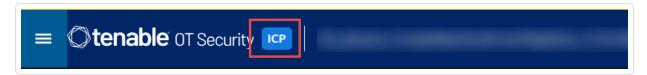

To return to the OT Security EM interface from the ICP:

- a. In the upper-right corner, click the  ${\bf 8}$  profile button,
  - A menu appears.
- b. Select Return to EM.
  - OT Security EM interface appears.

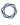

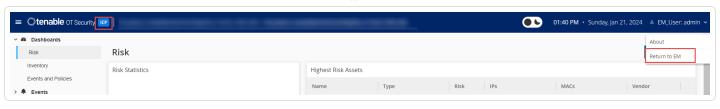

## 0

# **Pair ICP with Enterprise Manager**

**Note**: This flow is available for OT Security 3.18 and later.

You can pair your Industrial Core Platform (ICP) with OT Security EM and manage all your sites.

**Note**:Once paired with EM, all updates must be done at the EM level so that the sites and their sensors receive the latest version updates.

#### Before you Begin

#### Make sure that:

- OT Security EM can connect via API to the ICP.
- Make sure TCP 443 and TCP 28305 are open for communication from ICP to OT Security EM.
- HTTPS connections exist between ICP and OT Security EM.
- (Optional) Generate an API Key in OT Security EM.

**Note**: This is required only when pairing using the API key option.

# To pair ICP with OT Security EM:

1. In OT Security, go to Local Settings > System Configuration > Enterprise Manager.

The **Enterprise Manager** page appears.

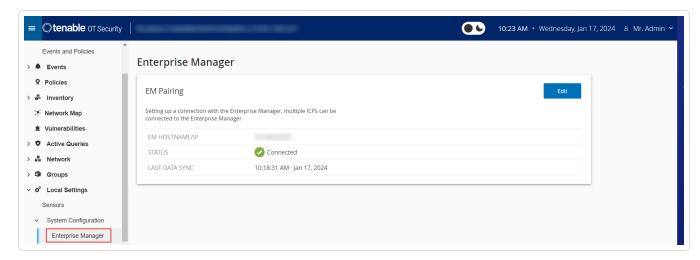

0

2. In the **EM Pairing** section, click **Start Pairing**.

The **EM Pairing Configuration** panel appears.

- 3. Select one of the following:
  - Pair using username and password
  - Pair using API secret

| If you select           | Action                                                                                                    |
|-------------------------|----------------------------------------------------------------------------------------------------|
| Pair using username and | <ol> <li>In the Hostname/IP box, type the hostname or the IP<br/>address of the EM.</li> </ol>                                |
| password                | 2. In the <b>Username</b> box, type the administrator username of the EM.                                                     |
|                         | 3. In the <b>Password</b> box, type the password of the EM.                                                                   |
|                         | 4. In the <b>EM Certificate Fingerprint</b> , paste the certificate that you copied from the EM <b>Certificates</b> page.     |
|                         | <b>Tip</b> : You can skip this step and manually approve the certificate from the <b>EM Pairing</b> page.                     |
|                         | Note: You can access the Certificates page from Local Settings > System Configuration in OT Security EM.                      |
| Pair using API Key      | <ol> <li>In the Hostname/IP box, type the hostname or the IP<br/>address of the EM.</li> </ol>                                |
|                         | <ol><li>In the API Secret box, paste the API key that you<br/>copied from the EM.</li></ol>                                   |
|                         | <ol><li>In the EM Certificate Fingerprint, paste the certificate<br/>that you copied from the EM Certificates page.</li></ol> |
|                         | <b>Tip</b> : You can skip this step and manually approve the certificate from the <b>EM Pairing</b> page.                     |

**Note**: You can access the **Certificates** page from **Local Settings** > **System Configuration** in OT Security EM.

4. Click Pair.

OT Security displays the **EM Pairing** page with the pairing status.

**Note**: The status can show as **Waiting for certificate approval** (if certificate is not provided) or **Pending EM approval** (if automatic approval of pairing requests is disabled).

- 5. (Optional) If the status shows **Waiting for certificate** approval:
  - a. Click Show Certificate.

The **Approve Certificate** panel appears.

b. Verify if the fingerprint on the panel is the same as that on the EM **Certificates** page.

Click Approve.

OT Security approves the certificate and displays the EM pairing page with the status changed to **Pending EM approval**.

6. If the status shows **Pending EM approval**, it indicates that **Auto Approve ICP Pairing Requests** is disabled, then proceed as follows:

**Tip**: To approve pairing requests automatically in OT Security EM, enable the **Auto Approve ICP Pairing Requests** in the OT Security EM **ICPs** page.

a. In OT Security EM, in the left navigation bar, select **ICPs**.

The **ICPs** page appears.

- b. Hover over the row of the system you want to pair, do one of the following:
  - Right-click the Status column and select Approve.
  - In the upper-right corner, click **Actions** > **Approve**.

OT Security EM approves the pairing and shows the status as **Connected**.

**Tip**: After the pairing is complete, OT Security EM shows the following:

- Shows the data from the ICP on the EM Dashboards.
- Newly paired ICP appears on the ICPs page.
- Access to the ICP by clicking the ICP name from the ICPs page. The ICP instance
  accessed from the EM shows the ICP label in the header. For more information, see
  ICPs in the Tenable OT Security Enterprise Manager User Guide.

In OT Security, the **Enterprise Manager** page shows the status as **Connected**. You can click **Edit** to modify the EM pairing configuration.

# Disconnect ICP Pairing with Enterprise Manager

You can disconnect the ICP pairing from the EM or the ICP when the pairing is no longer needed.

#### To disconnect an ICP pairing from OT Security EM:

1. In OT Security EM, in the left navigation bar, select ICPs.

The **ICPs** page appears.

- 2. Hover over the row of the ICP you want to delete, do one of the following:
  - Right-click the Status column and select Delete.
  - Click the ICP row. This highlights the row and enables the Actions button.
- 3. Click Delete.

OT Security EM disconnects the pairing with OT Security.

#### To disconnect an ICP pairing from OT Security:

1. In OT Security, go to Local Settings > System Configuration > Enterprise Manager.

The **Enterprise Manager** page appears.

2. In the EM Pairing section, click Edit.

The **EM Pairing** panel appears.

3. Click **No Pairing**.

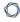

# 4. Click Pair.

OT Security disconnects the pairing with OT Security EM.

# **Local Settings**

You can use the **Local Settings** to view and configure the OT Security EM settings. The **Local Settings** section includes these pages for configuring your settings:

- Device
- <u>Certifica</u>tes
- API Keys
- License
- Users Management
- User Settings
- Local Users
- User Groups
- Authentication Servers
- SAML
- Integrations
- Syslog Servers
- System Actions

#### Device

The page allows you to view and edit device details and network information such as port configuration and system time, automatic logout (inactivity timeout).

The **Device** page shows the following information:

| Parameter   | Description                                                             |
|-------------|-------------------------------------------------------------------------|
| Device Name | The name of the OT Security management system.                          |
| Device URL  | The URL used to access the OT Security EM console in a DNS environment. |

| System Time                       | The date and time in the system. You can use an NTP server to synchronize the system time with other assets in the network.                                                                                                    |
|-----------------------------------|----------------------------------------------------------------------------------------------------|
| Timezone                          | The time zone of the system.                                                                                                    |
| Automatic<br>Logout               | The period of inactivity that causes the system to log out automatically.                                                                                                    |
| Ping Requests                     | Set to detect whether or not the OT Security platform responds to ping requests.                                                                                                    |
| Classification<br>Banner          | Add a banner to OT Security EM to indicate the data accessible via the software.                                                                                                    |
|                                   | To add a banner, click <b>Edit</b> . After adding the banner, click to enable the <b>Classification Banner</b> toggle.                                                                                                    |
| Enable Usage Statistics           | The <b>Enable Usage Statistics</b> option specifies whether Tenable collects anonymous telemetry data about your OT Security EM deployment.  When enabled, Tenable collects telemetry information at the company level and not at an individual level. This information does not include personal data or personally identifiable information (PII). Telemetry information includes, but is not limited to, data about your visited pages, your used reports and dashboards, and your configured features. Tenable uses the data to improve your user experience in future OT Security EM releases and for other reasonable business purposes in accordance with the Tenable Master Agreement. This setting is enabled by default.  To enable telemetry collection, click the <b>Enable Usage Statistics</b> toggle. <b>Note</b> : You can disable sharing of usage statistics at any time by clicking the toggle switch. |
| Auto approve ICP pairing requests | Enable this option to approve all ICP pairing requests automatically. For more information about pairing an ICP, see <a href="PairICP with Enterprise">Pair ICP with Enterprise</a> <a href="Manager">Manager</a> .                                                                                                    |

# **Port Configuration**

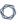

The **Port Configuration** page shows details of the configured ports on the device. For more information on Port Configuration, see <u>Port Configuration</u> in the Tenable OT Security User Guide.

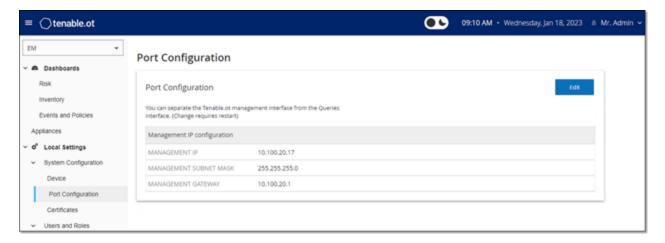

#### **Certificates**

On the **Certificate** page, you can view information about your HTTPS certificate and generate a new certificate for secure HTTPS connections for the OT Security EM. Generating a new certificate overrides the current certificate. A certificate is valid for one year.

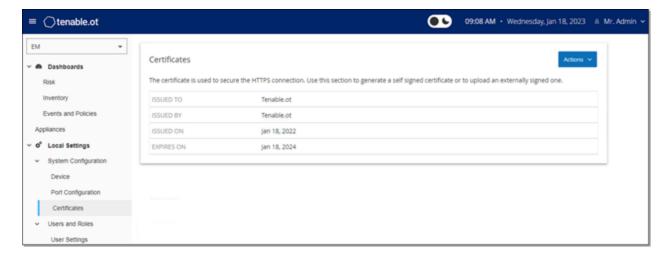

The **Certificates** page shows the following details:

| Parameter | Description                                     |
|-----------|-------------------------------------------------|
| Issued to | The entity to which the certificate was issued. |
| Issued by | The entity that issued the certificate.         |

| ^          |                                         |
|------------|-----------------------------------------|
| Issued on  | The issue date of the certificate.      |
| Expires on | The date when the certificate ages out. |

# OT Security EM License

Starting with OT Security version 3.16 or later, the OT Security EM requires a license. You can view the license status here: **Local settings** > **System configuration** > **License**.

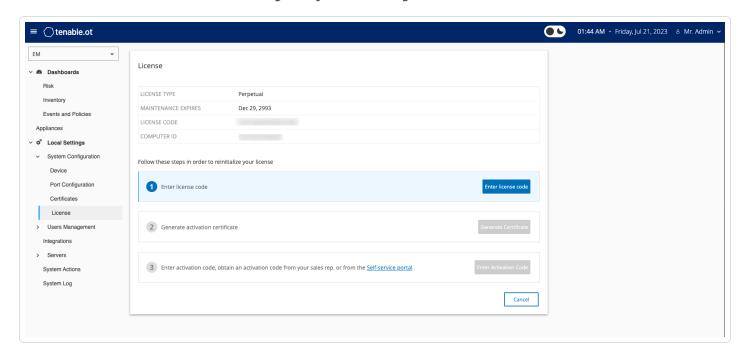

# Users Management

The **Users Management** section includes these pages:

- User Settings
- Local Users
- User Groups
- Authentication Servers
- SAML

# **User Settings**

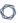

The User Settings page allows you to view and edit information about the user who is currently logged into the system (Full Name, Username, and Password) and change the user interface language (English, Japanese, Chinese, French, or German).

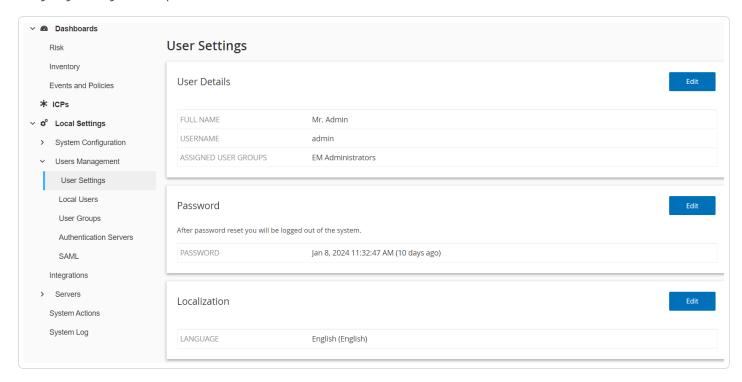

The following table describes the information on the **User Settings** page.

| Parameter               | Description                                                                         |
|-------------------------|-------------------------------------------------------------------------------------|
| Full Name               | The first and last name of the user.                                                |
| Username                | The username of the user.                                                           |
| Assigned User<br>Groups | The user groups assigned to the user.                                               |
| Language                | The language of the user interface (English, Japanese, Chinese, French, or German). |

## Local Users

The **Local Users** page lists the local users for the OT Security EM. On this page, an administrator user can create new user accounts, reset passwords, and edit or delete existing accounts. Each user belongs to one or more user groups, which determine the roles assigned to the user.

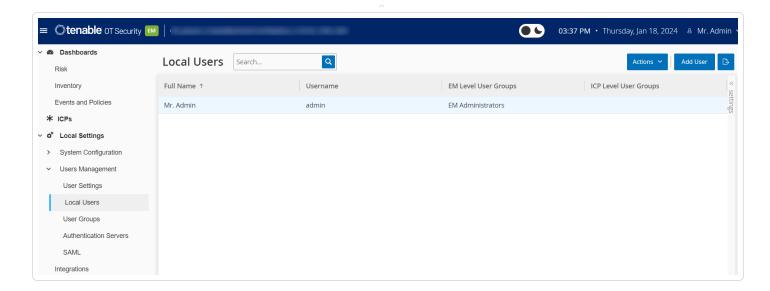

- To add new users, in the upper-right corner, click **Add User**.
- To modify a user, delete a user, or change a user's password, click the **Actions** button.
- To download a CSV file of the users, click the **Export** button.

You can customize the display settings by adjusting the display and position of columns. You can also sort and filter the users list as well as search for text in the **Search** box. For information about customizing features, see Customize Tables in the Tenable OT Security User Guide.

The **Local Users** page shows the following details:

| Parameter                | Description                                                                                                    |
|--------------------------|----------------------------------------------------------------------------------------------------|
| Full Name                | The first and last name of the user.                                                                                                    |
| Username                 | The username of the user.                                                                                                    |
| EM Level User<br>Groups  | The EM user groups assigned to the user. The options available are: <b>EM Administrators</b> and <b>EM Read-Only Users</b> .                                                |
| ICP Level<br>User Groups | The ICP user groups assigned to the user. The ICP user groups available are:  • ICP Administrators  • ICP Read-Only Users  • ICP Security Analysts  • ICP Security Managers |

| 60 | -  |
|----|----|
| N  | W  |
| W. | 10 |
| P  | 1  |
|    |    |

- ICP Site Operators
- ICP Supervisors

You can perform the following actions from the **Local Users** page:

#### Add a Local User

You can create user accounts to authorize individual users to access the system. Each user must belong to one or more User Groups.

To create a local user account:

- 1. Go to Local Settings > Users Management > Local Users.
- 2. Click Add User.

The **Add User** pane appears.

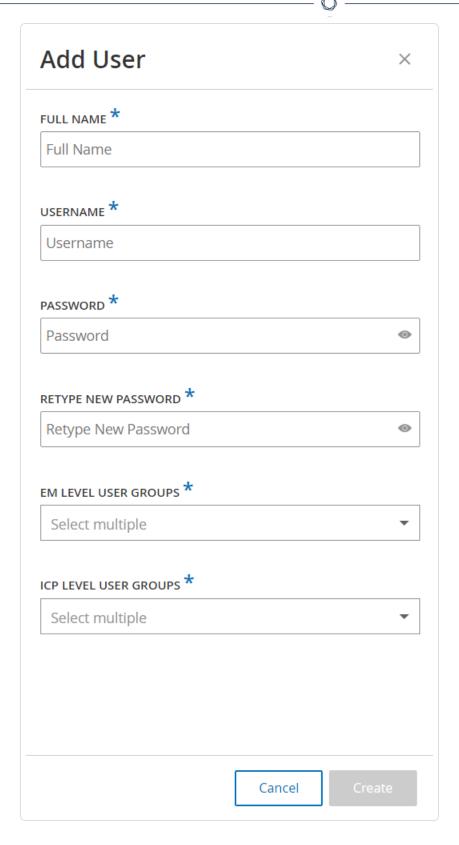

3. In the **Full Name** box, type the first and last name.

**Note**: The name that you enter appears in the header bar when the user signs in.

- 4. In the **Username** box, type a username to use when logging in to the system.
- 5. In the **Password** box, type a password.
- 6. In the **Retype Password** box, retype the password.

**Note**: This is the password that the user uses for the initial login. The user can change the password in the **Settings** window after logging into the system.

- 7. In the **EM Level User Groups** drop-down box, select the checkbox for each user group to which you want to assign this user. The EM user groups available are: **EM Administrators** and **EM Read-Only Users**.
- 8. In the **ICP Level User Groups** drop-down box, select the ICP group to which you want to assign this user. The ICP user groups available are:
  - ICP Administrators
  - ICP Read-Only Users
  - ICP Security Analysts
  - ICP Security Managers
  - ICP Site Operators
  - ICP Supervisors
- 9. Click Create.

OT Security creates the new user account in the system and adds it to the list of users in the **Local Users** page.

#### Edit a User

You can assign a user to additional user groups or remove the user from a group.

To edit a user group:

1. Go to Local Settings > Users Management > Local Users.

The Local Users page appears.

- 2. Do one of the following:
  - Select the row of the user you want to edit and click **Actions** in the upper-right corner.

A menu appears.

Right-click the row of the user you want to edit.

A menu appears.

3. Click Edit User.

The **Edit User** panel appears.

- 4. In the **EM Level User Groups** box, select or clear the user groups to which the user belongs.
- 5. In the ICP Level User Groups box, select or clear the user groups to which the user belongs.
- 6. Click Save.

OT Security EM saves the changes to the user account.

#### Reset Password

**Note**: Only an administrator can change the password for any account in the system. Any user can change their own password from **Local Settings** > **User Settings**.

To change the password of a user:

1. Go to Local Settings > Users Management > Local Users.

The **Local Users** page appears.

- 2. Do one of the following:
  - Select the row of the user you want to change the password and click **Actions** in the upper-right corner.

A menu appears.

Right-click the row of the user whose password you want to change.

A menu appears.

3. Click Reset Password.

The **Reset Password** panel appears.

- 4. In the **New Password** box, type a new password.
- 5. In the **Retype New Password** box, retype the new password.
- 6. Click Reset.

OT Security EM applies the new password to the specified user account.

#### Delete a User

1. Go to Local Settings > Users Management > Local Users.

The **Local Users** page appears.

- 2. Do one of the following:
  - Select the row of the user you want to delete and click **Actions** in the upper-right corner.

A menu appears.

Right-click the row of the user you want to delete.

A menu appears.

3. Click Delete User.

OT Security EM deletes the user account from the system.

# **User Groups**

Use the User Groups page to view the list of users assigned to the EM Level and ICP Level User Groups. An administrator can create new user groups and edit existing groups. For more information about assigning users to a user group, see <a href="Add a Local User">Add a Local User</a>.

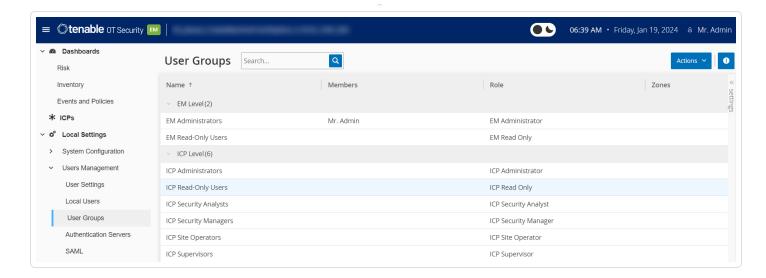

The User Groups table includes the following:

| Column  | Description                                                         |
|---------|---------------------------------------------------------------------|
| Name    | The type of user group: <b>EM Level</b> and <b>ICP Level</b> .      |
| Members | The user account assigned to the EM level and ICP level user group. |
| Role    | The role assigned to the user account:                              |
|         | EM Administrator                                                    |
|         | EM Read Only                                                        |
|         | ICP Administrator                                                   |
|         | ICP Supervisor                                                      |
|         | ICP Security Manager                                                |
|         | ICP Security Analyst                                                |

You can perform the following on the **User Groups** page:

## **Edit a User Group**

To change the user groups assigned to a user account, in the upper-right corner, click **Actions** > **Edit**.

## **View User Role Descriptions**

0

In the upper-right corner, click the 
button to view the user group descriptions.

#### **Authentication Servers**

The **Authentication Servers** page shows your existing integrations with authentication servers. You can add a server by clicking the **Add server** button.

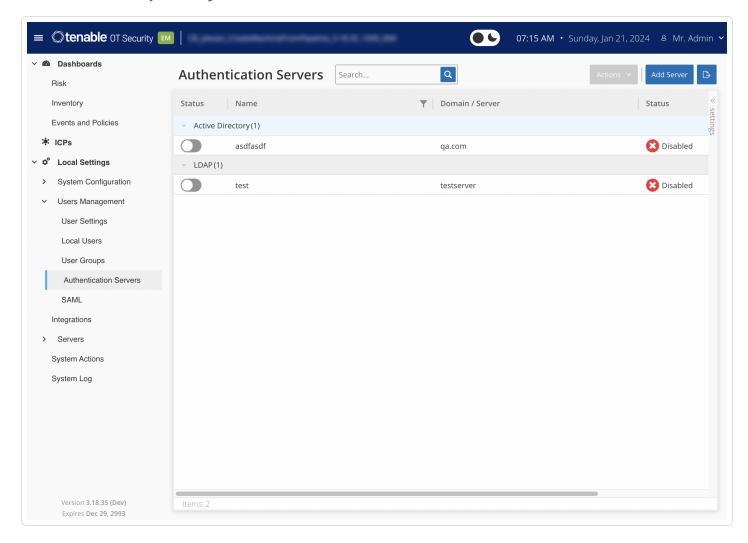

You can integrate OT Security EM with the following types of servers:

## **Active Directory**

You can integrate OT Security EM with your organization's Active Directory (AD). This enables users to log in to OT Security EM using their Active Directory credentials. The configuration involves setting up the integration and then mapping groups in your AD to User Groups in OT Security EM.

To configure your Active Directory:

1. Go to Local Settings > Users Management > Authentication Servers.

The **Authentication Servers** window appears.

2. In the upper-right corner, click **Add server**.

The Create Authentication Server panel opens with the Server Type.

3. Click **Active Directory**, then click **Next**.

The **Active Directory** configuration pane appears.

- 4. In the **Name** box, type the username used for logging in to the server.
- 5. In the **Domain** box, type the FQDN of the organizational domain (for example, company.com).

**Note**: To find your domain, type the command "set" in the Windows CMD or command line. The value given for the "USERDNSDOMAIN" attribute is the Domain Name.

- 6. In the **Base DN** box, type the name of the domain. The format for this value is 'DC={second-level domain}, DC={top-level domain}' (for example DC=company, DC=com).
- 7. For each of the groups you want to map from the Active Directory group to an OT Security EM User Group, type the Domain Name of the Active Directory group in the relevant box.

**Note**: These parameters are optional. However, If a parameter remains empty, no Active Directory users get assigned to that user group. You can set up an integration without mapped groups, but no user can access the system until you add at least one group mapping.

8. (Optional) In the **Trusted CA** section, click **Browse** and navigate to the file that contains your organization's CA Certificate.

**Note**: You can obtain the certificate from your CA or Network Administrator.

9. Click Save.

OT Security EM shows a message prompting you to restart to activate the Active Directory.

10. Click Restart.

After the system restarts, OT Security EM activates the Active Directory settings. Any user assigned to the designated group can access the OT Security EM platform using their organizational credentials.

#### **LDAP**

You can integrate OT Security with your organization's LDAP. This enables users to log in to OT Security EM using their LDAP credentials. The configuration involves setting up the integration and then mapping groups in your Active Directory to User Groups in OT Security EM.

#### To configure LDAP:

- 1. Go to Local Settings> User Management > Authentication Servers.
- 2. Click Add Server.

The Add Authentication Server panel opens with the Server Type.

3. Select LDAP, then click Next.

The **LDAP Configuration** pane appears.

4. In the **Name** box, type the username that you want to use for logging in.

**Note**: The login name must be unique and clearly denote its usage for LDAP. If you have both LDAP and Active Directory configured, the username serves as the sole identifier that distinguishes between the various server configurations on the login screen.

5. In the **Server** box, type the FQDN or the login address.

**Note**: If you use a secure connection, Tenable recommends using the FQDN instead of an IP address to ensure verification of the provided secure certificate.

**Note**: If you use hostname, it must appear in the list of DNS Servers in the OT Security EM system. See System Configuration > Device.

6. In the **Port** box, type 389 to use a non-secure connection, or 636 to use a secure SSL connection.

**Note**: If you select 636, you must provide a certificate to complete the integration.

- 7. In the **User DN** box, type the domain name with parameters in DN format. For example, for a server name of AD\_1.qa.com, the user DN can be CN=Administrator,CN=Users,DC=qa,DC=com.
- 8. In the **Password** box, type the password of the **User DN**.

**Note**: The OT Security EM configuration with LDAP only continues to work as long as the User DN password is valid. Therefore, when the User DN password changes or ages out, you must update the OT Security EM configuration.

- In the User Base DN box, type the base domain name in DN format. For example, DC=qa,DC=com.
- 10. In the **Group Base DN** box, type the Group base domain name in DN format.
- 11. In the **Domain append** box, type the default domain appended to the authentication request if the user did not apply a domain to which they belong.
- 12. In the relevant group name boxes, type the Tenable group names for the user to use with the LDAP configuration.
- 13. If using Port 636 for the configuration, under **Trusted CA**, click **Browse**, and navigate to a valid PFM certificate file.
- 14. Click Save.
  - OT Security EM starts the Server in the **Disabled** mode.
- 15. To apply the configuration, click the enable toggle.
  - The **System Restart** dialog appears.
- 16. Click **Restart Now** to restart and apply the configuration immediately, or **Restart Later** to continue using temporarily the system without the new configuration.

**Note**: Enabling or disabling LDAP configuration is not complete until the system restarts. If you do not restart the system immediately, click **Restart** on the banner at the top of the page when you are ready to restart.

#### SAMI

You can integrate OT Security EM with your organization's identity provider (for example, Microsoft Entra ID). This enables users to authenticate using their identity provider. The configuration involves setting up the integration by creating an OT Security EM application within your identity

0

provider, by entering information about your created OT Security EM application, and uploading your identity provider's Certificate to the OT Security **SAML** page. Then, map the groups from your identity provider to User Groups in OT Security EM.

# To configure SAML:

- 1. Go to Local Settings >Users Management > SAML.
- 2. Click Configure.

The **Configure SAML** panel appears.

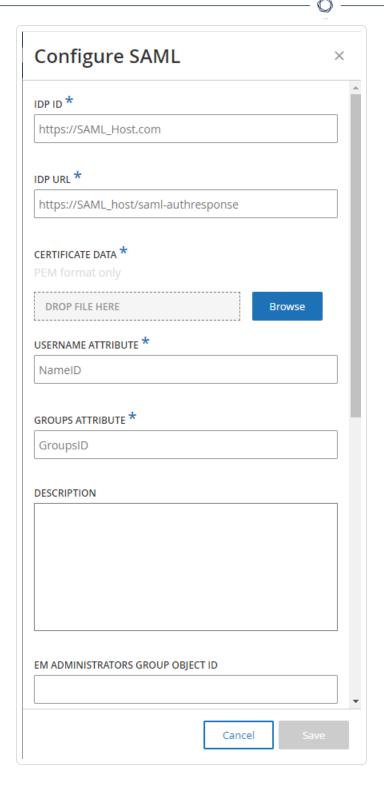

- 3. In the IDP ID box, type the Identity Provider's ID for the OT Security EM application.
- 4. In the IDP URL box, type the Identity Provider's URL for the OT Security EM application.

- 0
- 5. In **Certificate Data**, click **Drop File Here**, navigate to and open the Identity Provider's Certificate file you downloaded for use with the OT Security EM application.
- 6. In the **Username Attribute** box, type the username attribute from the Identity Provider for the OT Security EM application.
- 7. In the **Groups Attribute** box, type the groups attribute from the Identity Provider for the OT Security EM application.
- 8. (Optional) In the **Description** box, type a description.
- 9. For each group mapping that you want to configure, access the Identity Provider's **Group Object ID** for a group of users and enter it into the required **Group Object ID** box to map it to the required OT Security EM User Group.

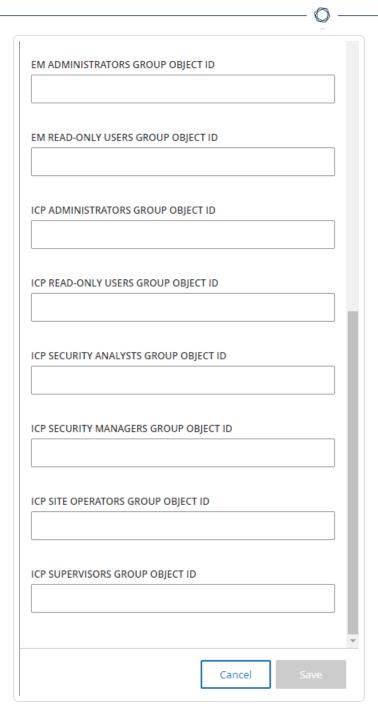

- 10. Click **Save** to save and close the side panel.
- 11. On the **SAML** window, click the **SAML single sign-on login** toggle to enable single sign-on login.

The **System Restart** notification window appears.

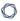

12. Click **Restart Now** to restart the system and apply the SAML configuration immediately, or click **Restart Later** to delay the application of the SAML configuration at the next system restart.

If you choose to restart later, OT Security EM shows following banner until the next restart:

Authentication servers changes are pending a restart Restart

After the restart, the settings are activated to allow any user belonging to the designated groups access the OT Security EM platform using their Identity Provider credentials.

# Integrations

You can set up integrations for OT Security EM with other Tenable products — Tenable Security Center and Tenable Vulnerability Management. This enables OT Security to send data to Tenable Security Center and Tenable Vulnerability Management. The data from OT Security EM includes OT Security vulnerabilities as well as data discovered by IT-type Tenable Nessus scans initiated from OT Security. By setting up the integrations on the OT Security EM level, you provide a single source of data, and alleviate the need to configure separate integrations for each site.

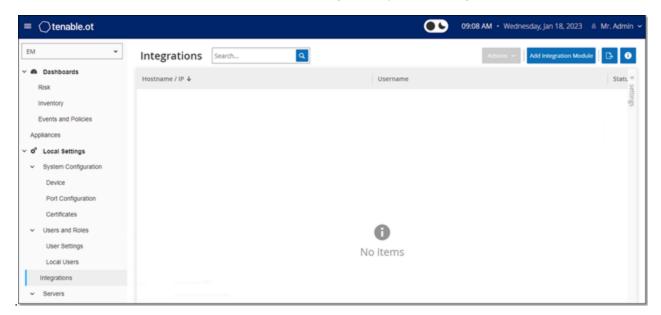

**Note**: To integrate the platforms, OT Security must be able to reach Tenable Security Center and/or Tenable Vulnerability Management via port 443. Tenable recommends that you create a specific user on Tenable Security Center and/or Tenable Vulnerability Management to be used as the integration user to OT Security.

### **Integrate with Tenable Security Center**

You can integrate Tenable Security Center with OT Security EM so that OT Security EM sends information to the designated repositories.

**Note**: Tenable recommends that you create Tenable Security Center repositories with matching names to OT Security Sites to optimize the mapping of Sites to repositories. The exact OT Security Site names must be contained within the Tenable Security Center repository names. For example, for a site named "London", a repository name of "OT\_London" or "London – OT". Sites without a matching repository send information to the default repository that you designate during the integration setup. For detailed instructions, click the button on the **Integrations** page.

## To integrate Tenable Security Center:

- 1. In the Tenable OT Security interface, navigate to **Local Settings** > **Integrations**.
- 2. Click **Add Integration**.

The **Add Integration** wizard opens with the **Module Type** page.

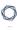

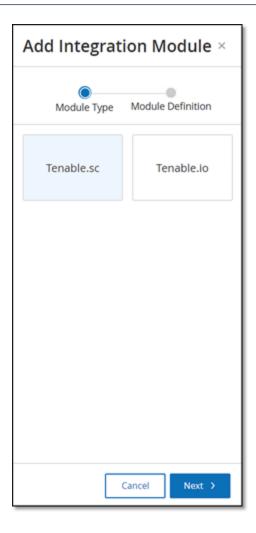

3. Click **Tenable Security Center**, then click **Next**.

The **Module Definition** page appears.

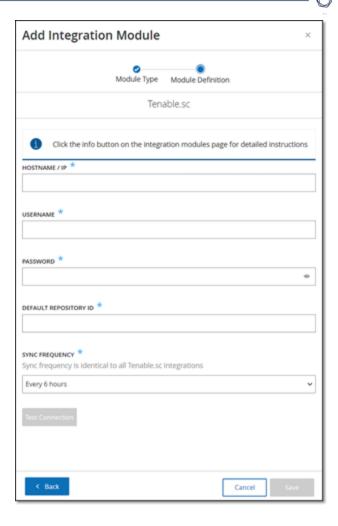

- 4. In the **Hostname\IP** box, type a hostname or an IP address of the Tenable Security Center system.
- 5. In the **Username** box, type the username associated with the Tenable Security Center system.
- 6. In the **Password** box, type the password associated with the Tenable Security Center system.
- 7. In the **Default Repository ID** box, type the ID for the repository that can serve as the default destination for any synced information that does not have a designated repository (see the <a href="note">note</a>).
- 8. In the **Sync Frequency** box, set the sync frequency for the integration.
- 9. To test the connection, click **Test Connection**.
- 10. Click Save.

0

**Note**: Tenable recommends that you create a specific user on Tenable Security Center to integrate with OT Security EM. The user must have the **Security** role.

#### **Integrate with Tenable Vulnerability Management**

You can integrate Tenable Vulnerability Management with OT Security EM after generating an API key in the Tenable Vulnerability Management console.

**Note**: First generate an API key in the Tenable Vulnerability Management console (**Settings** > **My Account** > **API Keys** > **Generate**). You are given an Access Key and a Secret Key which you provide in the OT Security console when configuring the integration. For more information, see <u>Generate API Keys</u> in the Tenable Vulnerability Management User Guide.

To integrate Tenable Vulnerability Management:

- 1. In the Tenable OT Security interface, navigate to **Local Settings** > **Integrations**.
- 2. Click Add Integration.

The **Add Integration** wizard opens with the **Module Type** page.

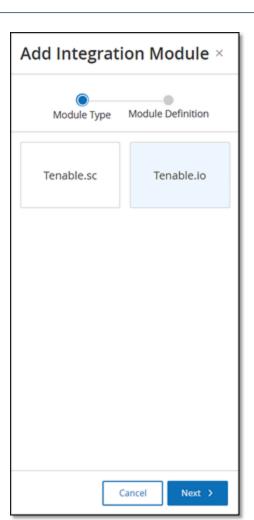

3. Click **Tenable Vulnerability Management**, then click **Next**.

The **Module Definition** page of the **Add Integration Module** wizard opens.

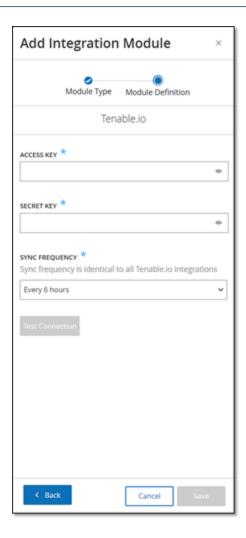

- 4. In the **Access Key** box, type the access key for the API.
- 5. In the **Secret Key** box, type the secret key for the API.
- 6. In the **Sync Frequency** box, set the sync frequency for the integration.
- 7. To test the connection, click **Test Connection**.
- 8. Click Save.

# Syslog Servers

To collect log events on an external server, you need to set up a Syslog server. If you do not want to set up a Syslog server, the event logs can only be saved on the OT Security EM platform.

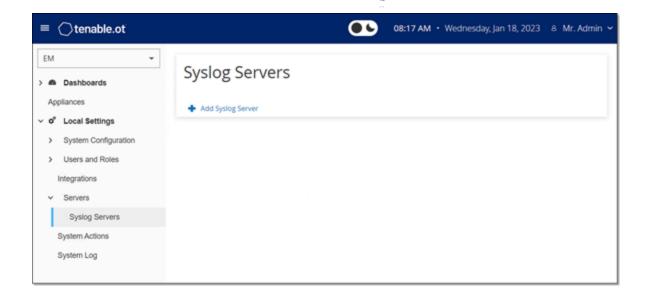

## To set up a Syslog server:

- 1. Go to Local Settings > Servers > Syslog Servers.
- 2. Click + Add Syslog Server.

The **Syslog Servers** configuration window appears.

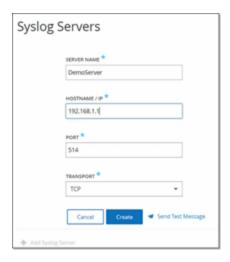

- 3. In the **Server Name** box, type the name of a Syslog server for logging system events.
- 4. In the **Hostname/IP** box, type a hostname or an IP address of the Syslog server.
- 5. In the **Port** box, type the port number on the Syslog server that receives the events. (Default: 514)

- 6. In the **Transport** drop-down box, select the transport protocol you want to use. Options are **TCP** or **UDP**.
- 7. (Optional) Select the **Send keep alive message every 10m0s** option to check the connection at frequent intervals.
- 8. (Optional) For TCP syslog, select the **Allow syslog message caching** option to cache events when the connection is disrupted and to send them once the connection is restored.

**Note**: UDP syslog messages do not have any state awareness and may be lost if the connection is interrupted.

To send a test message to verify that the configuration is successful, click Send Test Message.

Verify if the message arrived. If the message did not arrive, then troubleshoot to discover the cause of the problem and rectify it.

10. Click Save.

You can set up additional Syslog servers by repeating this procedure.

# System Actions

The **System Actions** page shows a list of system activities that you can perform.

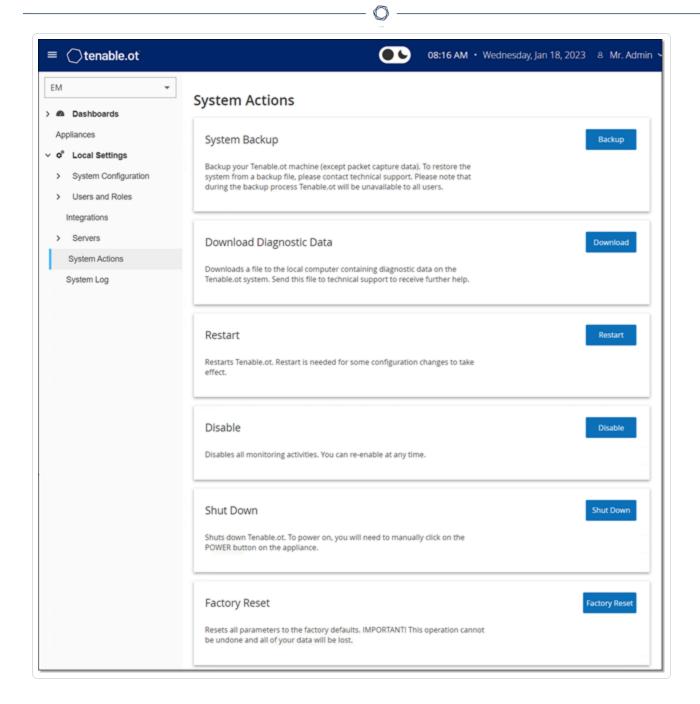

## The **System Actions** page includes the following:

| Parameter        | Description                                                                                                    |
|------------------|----------------------------------------------------------------------------------------------------|
| System<br>Backup | Back up your OT Security machine (except packet capture data). To restore the OT Security system from a backup file, contact Technical Support. |
|                  | Note: During the backup process, OT Security is unavailable to all users.                                                                       |

| Download<br>Diagnostics<br>Data | Creates a file with diagnostic data on the OT Security system and stores it on the local computer. Send this file to Tenable Technical Support to receive further help. |
|---------------------------------|----------------------------------------------------------------------------------------------------|
| Restart                         | Restarts the OT Security EM. This is needed for activation of certain configuration changes.                                                                            |
| Disable                         | Disables all monitoring activities. You can reactivate the monitoring activities at any time.                                                                           |
| Shut Down                       | Shuts down the OT Security EM. To power on, press the <b>Power</b> button on the OT Security EM.                                                                        |
| Factory Reset                   | Returns all settings to the factory default settings.  Warning: You cannot undo this operation and you lose all data in the system.                                     |

# System Log

The **System Log** page shows a list of all the system events that occurred in the system. For example, Policy turned on, Policy edited, Event Resolved and so on. This log includes both user-initiated events as well as automatically occurring system events (for example, Policy turned off automatically because of too many hits). This log does **not** include policy-generated events (which are shown on the **Events** page). You can export the logs as a CSV file. You can also configure the system to send the **System Log** events to a Syslog server.

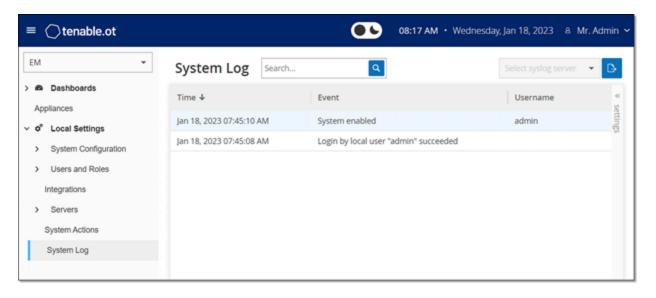

The following information is available for each logged event:

| Parameter | Description                                                                                               |
|-----------|----------------------------------------------------------------------------------------------------|
| Time      | The time and date when the event occurred.                                                                |
| Event     | A brief description of the event.                                                                         |
| Username  | The name of the user that initiated the event. For events that occur automatically, there is no username. |

# Send System Log to a Syslog Server

To configure the system to send system events to a Syslog server:

- 1. Go to Local Settings > System Log.
- 2. In the header bar, click **Select syslog server**.

A drop-down list of servers appears.

Note: To add a Syslog server, see Syslog Servers.

3. Select the desired server.

OT Security EM sends the system log events to the specified Syslog server.

# **API** Keys

You can generate API keys to pair an ICP with the EM. For information about how to pair an ICP, see Pair ICP with Enterprise Manager.

To generate API keys in OT Security EM:

1. Go to Local Settings > System Configuration > API Keys.

The API Keys page appears.

2. In the upper-right corner, click **Generate Key**.

The **Generate Key** panel appears.

3. In the **Expiration Period** box, select the number of days after which the API key can age out.

- 4. In the **Description** box, type a description for the API key.
- 5. Click Generate.

The **Generate Key** panel displays the ID and API Key.

- 6. Click the 🗗 button to copy the API key.
- 7. Click Done.

OT Security EM displays the API Keys page with the newly added key ID..

## Certificates

The HTTPS certificate ensures the system uses a secure connection to the OT Security EM appliance and server. The initial certificate ages out after two years. You can generate a new self-signed certificate at any time. The new certificate is valid for one year.

#### To generate a certificate:

1. Go to Local Settings > System Configuration > Certificates.

The **Certificates** page appears.

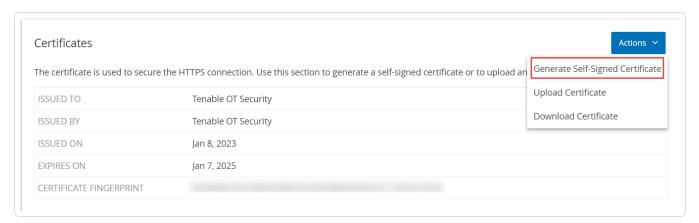

2. From the Actions menu, select Generate Self-Signed Certificate.

The **Generate Certificate** confirmation window appears.

3. Click Generate.

OT Security EM generate the self-signed certificate, which appears on the **Certificates** page.

# Actions on Certificates

You can do the following actions on the **Certificates** page:

## **Upload a Certificate**

## To upload a certificate:

1. Go to Local Settings > System Configuration > Certificates.

The **Certificates** window appears.

2. From the **Actions** menu, select **Upload Certificate**.

The **Upload Certificate** panel appears.

- 3. In the **Certificate File** section, click **Browse** and navigate to the certificate file you want to upload.
- 4. In the **Private Key File** section, click **Browse** and navigate to the private key file you want to upload.
- 5. In the **Private Key Passphrase** box, type the private key passphrase.
- 6. Click Upload.

OT Security EM uploads the certificate.

#### **Download Certificate**

• To download the certificate, click **Actions** > **Download Certificate**.

OT Security EM downloads the certificate to your system.